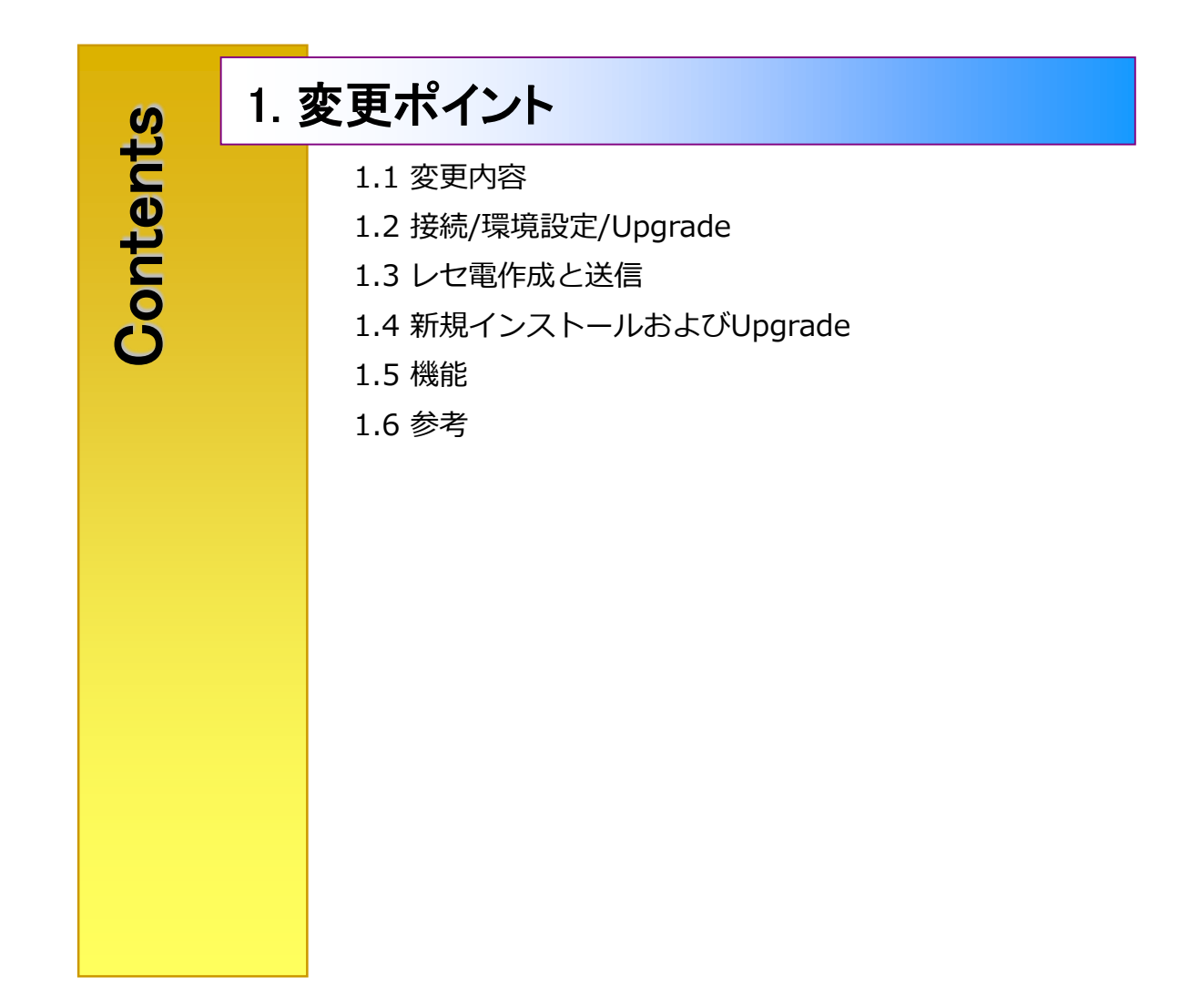

1

#### 1.1 変更内容 1.1

=>セキュリティの脆弱性により、プログラムの一部が変更され、Upgrade機能が追加されました。 変更内容は以下の通りです。

1. FTP処理方式をなくし、今後はTCPとして処理されます。

2. 画面部分に露出されている内容(アドレスポート、点検CMD、点検URLなど)が削除されました。

3.ファイルをパスワードで圧縮されたファイルに再生成して送信します。

4. ホームページから新規プログラムをダウンロードして手動でインストールする方法を

プログラムでバージョンチェックして旧バージョンであれば新規バージョンをプログラム内でインストールできるようにしました。 5.自動チェックチェックすると、自動チェックまでサーバーで実行します。

=> 보안취약으로 인하여 프로그램의 일부분이 변경되고 Upgrade기능을 추가 했습니다.

변경내용은 아래와 같습니다.

1. FTP처리방식을 없애고 앞으로는 TCP로 처리됩니다.

- 2. 화면부분에 노출되어지는 내용(어드레스포트,점검CMD,점검URL 등)이 제거되었습니다.
- 3. 파일을 비밀번호가 적용된 압축된 파일로 재생성하여 송신합니다.
- 4. 홈페이지에서 신규프로그램을 다운받아서 수동으로 설치하는 방법을 프로그램에서 버전체크하여 구버전이면 신규버전을 프로그램내에서 설치할 수 있도록 했습니다.
- 5. 자동점검체크하면 자동점검까지 서버에서 수행합니다.

#### 接続/環境設定/Upgrade 1.2

## 動作説明(OWL環境)

1)接続/環境設定/Upgradeタブがあります。

- 接続タブでは、ユーザーIDとパスワードを入力します。

2)環境設定では、ORCA接続情報とプログラムバージョン情報があります。

3) プログラムバージョンが右上の環境設定タブの下に移動されました。

4)Upgradeタブにはプログラムダウンロードとプログラム再インストールボタンが追加され ました。

(このタブは、現在のプログラムバージョンが新しいプログラムバージョンより低い場合 に表示されます。)

5) 終了ボタンが追加されました。

- 画面を終了します。

1) 접속 / 환경설정 / Upgrade 텝이 있습니다.

- 접속탭에서는 사용자ID와 비밀번호를 입력합니다.

2) 환경설정에서는 ORCA접속정보와 프로그램버전정보가 있습니다.

3) 프로그램버전이 오른쪽위에서 환경설정탭의 아래로 이동되었습니다.

4) Upgrade탭에는 프로그램다운로드와 프로그램 재설치버튼이 추가되었습니다.

(이 탭은 현재프로그램버전이 신규프로그램버전 보다 낮을 경우에 표시가 됩니다.) 5) 종료버튼이 추가되었습니다.

- 화면을 종료합니다.

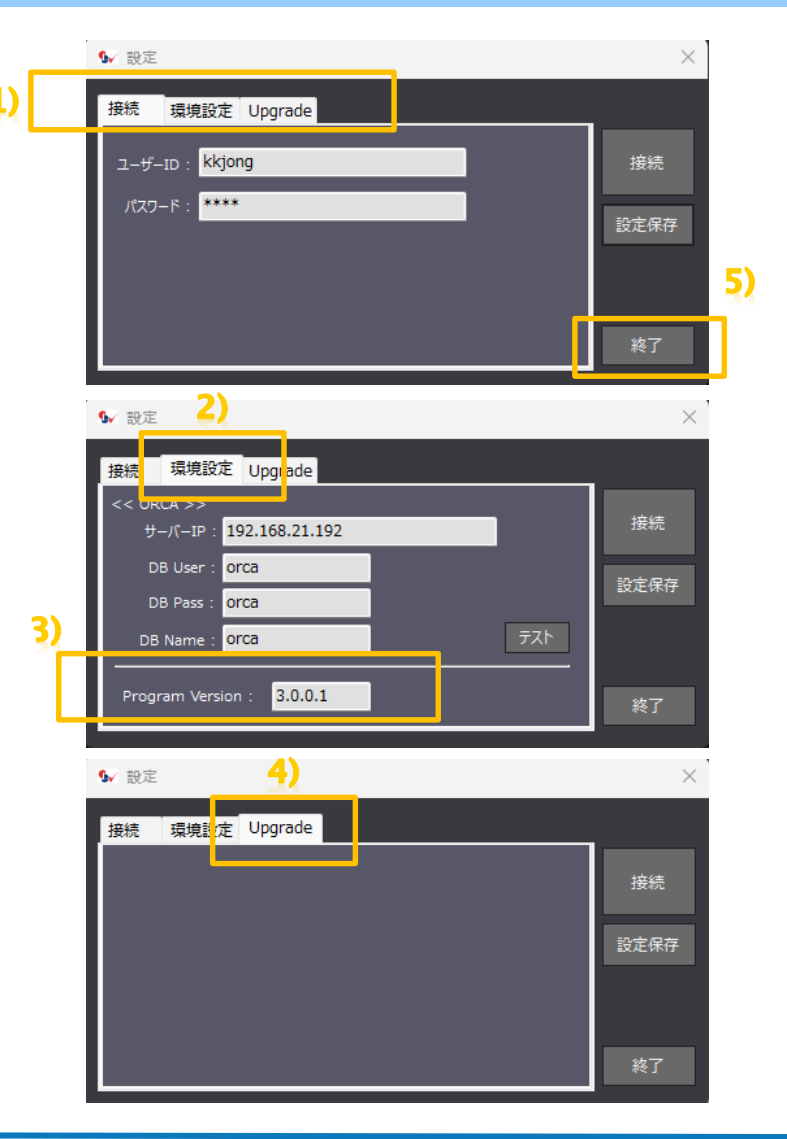

#### レセ電作成と送信 1.3

RclsCLシステムのUKE生成と送信画面です。ORCAでUKEファイルを生成してOWLで送信する画面です。

## 動作説明

1)この画面にバージョン情報は表示されません。

2) 終了ボタンが追加されました。

- 画面を終了します。

3) 自動チェックチェックすると、自動チェックまでサーバ ーで実行します。

1) 이 화면에서 버전정보를 표시하지 않습니다.

2) 종료버튼이 추가되었습니다.

- 화면을 종료합니다.

3) 자동점검체크하면 자동점검까지 서버에서 수행합니다.

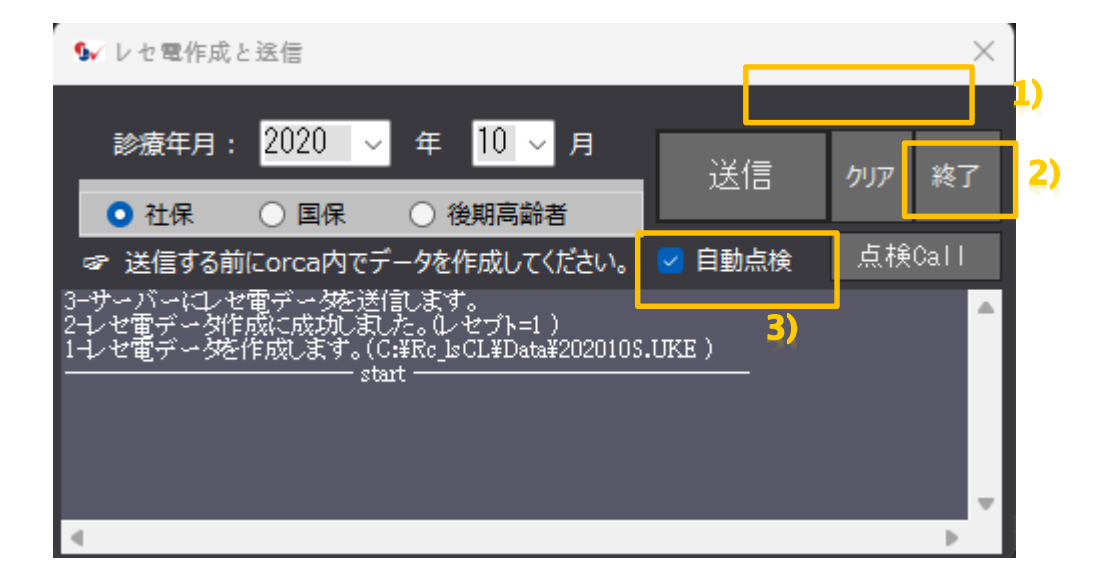

#### 新規インストールおよびUpgrade 1.4

- => 新規インストールは既存の方法そのままです。 (ホームページから最初にダウンロードしてインストールします。)
- => Upgrade(旧プログラムバージョンと新規プログラムバージョンが異なる場合)は以下の方法で進めます。
- => 신규인스톨은 기존의 방법 그대로 입니다.(홈페이지에서 최초 다운로드하여 설치합니다.)
- => Upgrade(구프로그램버전과 신규프로그램버전이 다를경우)은 아래의 방법으로 진행합니다.

### 動作説明

- 1) 現在のプログラムが新しいプログラムよりもバージョンが低い 場合、プログラムのダウンロードとプログラムのRe-Installボタ ンが表示されます。
- 2) 新規プログラムをダウンロードします。
- 3) 現在のプログラムを削除し、新規プログラムを再インストール します。
- 4) プログラムRe-Installが失敗した場合は、順番に進みます。
- 1) 현재프로그램이 신규프로그램보다 버전이 낮으면 프로그램다운로드 와 프로그램Re-Install버턴이 표시됩니다.
- 2) 신규프로그램을 다운로드합니다.
- 3) 현재프로그램을 삭제하고 신규프로그램을 재인스톨합니다.
- 4) 프로그램Re-Install이 실패가되면 순서에따라 진행합니다.

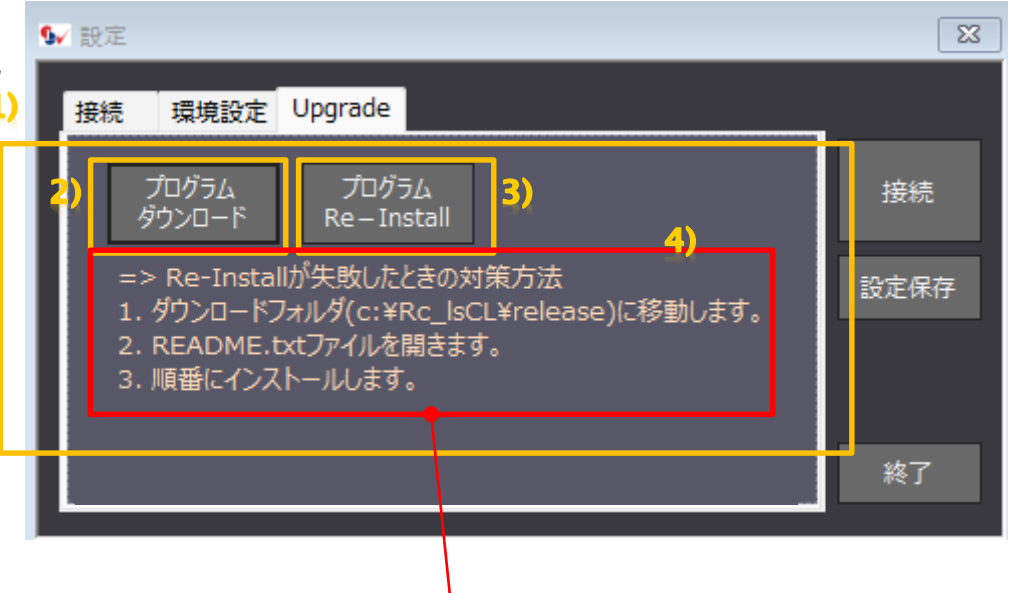

- => Re-Installが失敗したときの対策方法
- 1. ダウンロードフォルダ(c:\Rc\_lsCL\release)に移動します。
- 2. README.txtファイルを開きます。
- 3. 順番にインストールします。

1.5

H Ī

機能

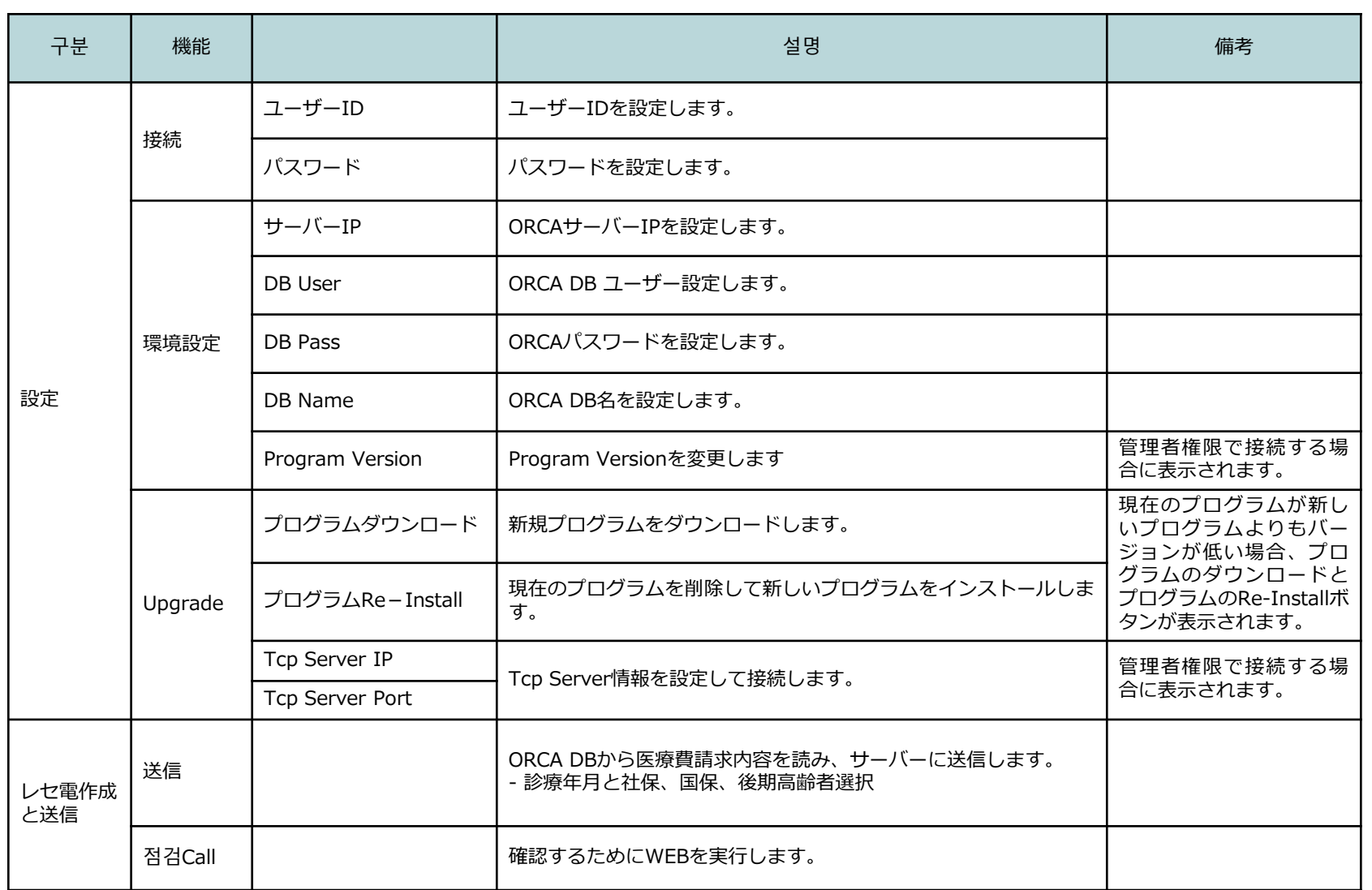

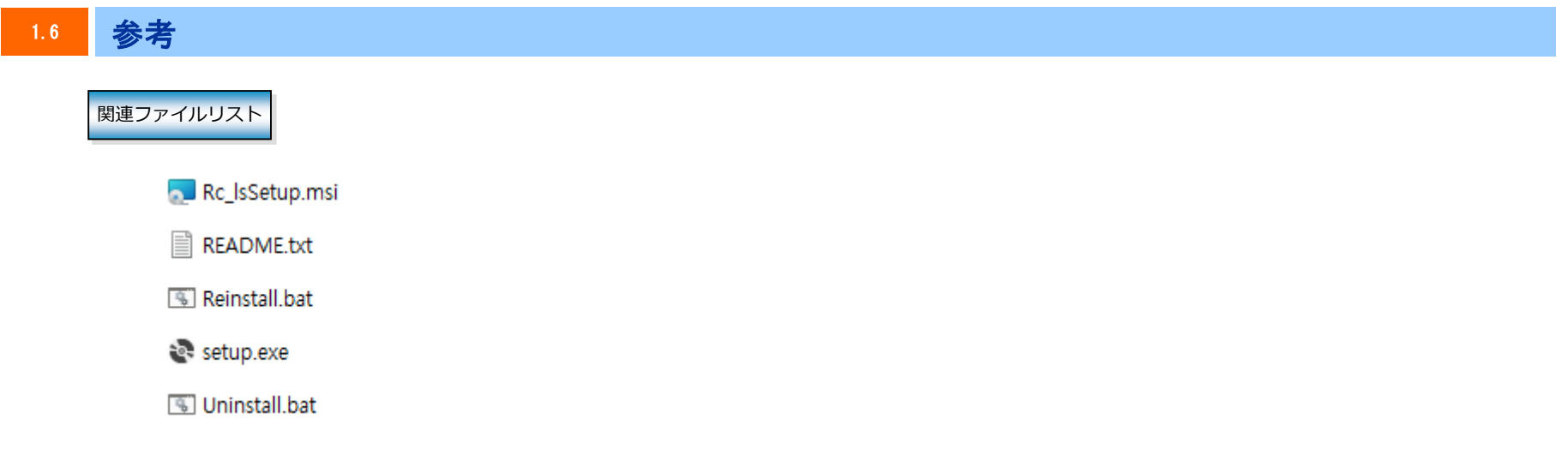

## README.txt

- $Version = 3.0.0.1$
- 下記の順番でインストールしてください。
- 1. ダウンロードフォルダ ( C:¥Rc\_lsCL¥release) に移動します。
- 2. プログラムがInstallされている場合は、Uninstall.batファイルを実行してプログラムを削除します。
	- Uninstall.bat を実行します。
- 3. Setup.exeプログラムを実行してInstallします。
	- Setup.exeを実行します。
- 4. プログラムを実行します。